## Format a Tab Set Component

Created On: August 15, 2023

Created with:

1. Select the Tab Set on the Page.

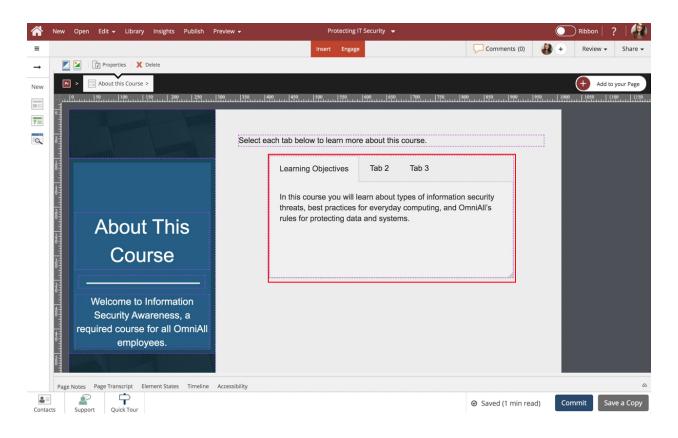

2. Select the Three-Dot Menu in the Element Controls toolbar.

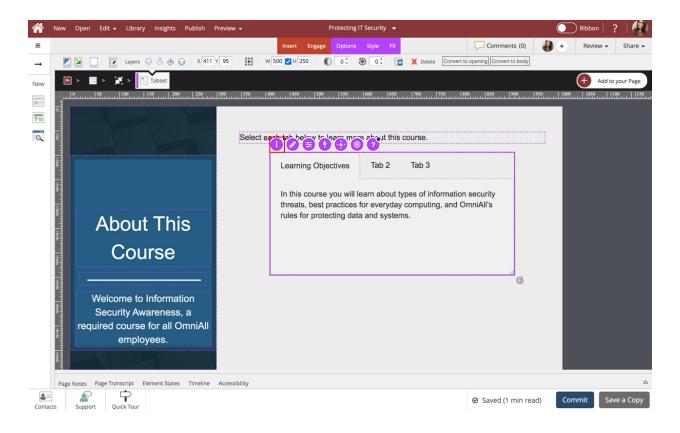

3. Select Options.

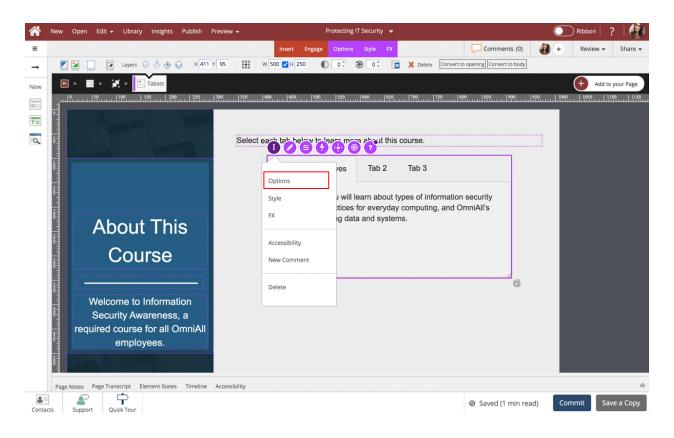

4. The Options and Style tabs have a number of control and design options for the Tab Set Component as a whole. Select Justified under Controls.

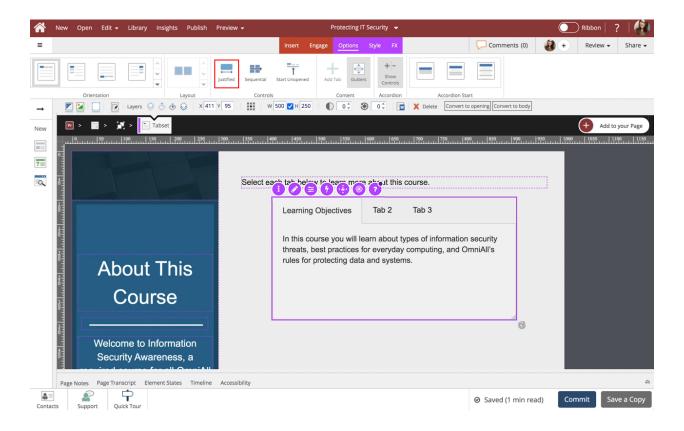

5. Notice the Tabs are now Justified within the Tab set. Select the Style tab.

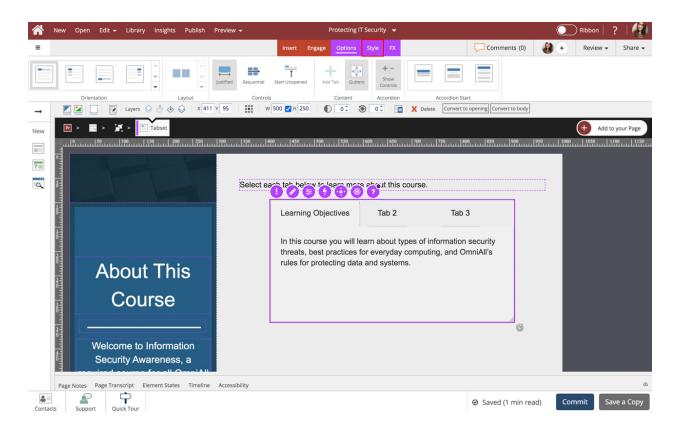

6. To change the look of the Tab Set, select Option 4 under Shape.

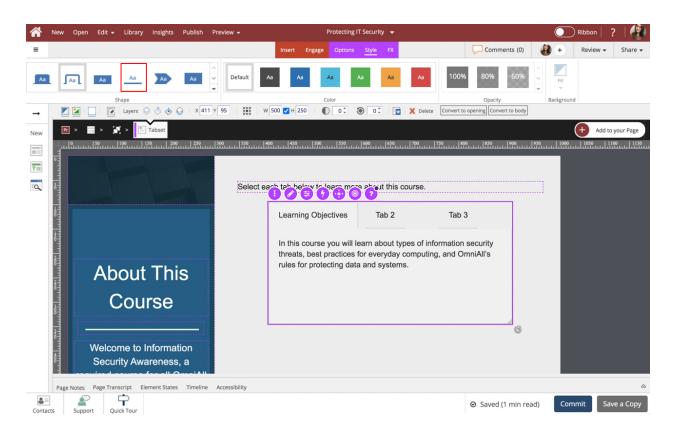

7. The look of the Tab Set has changed. To change the background color of the Tab Set, select Fill under Background.

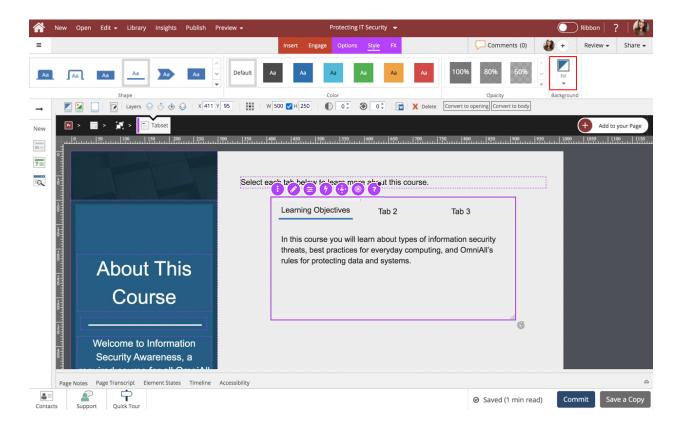

8. Select the Second-Darkest Blue (Option 4).

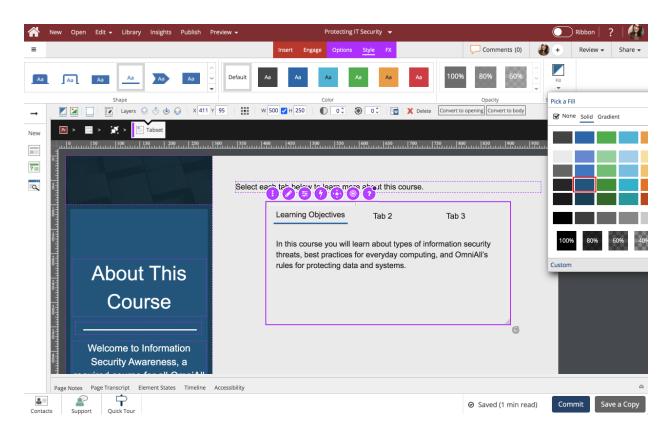

9. The background color of the Tab Set has changed. Select the area below the Component to go back to the page.

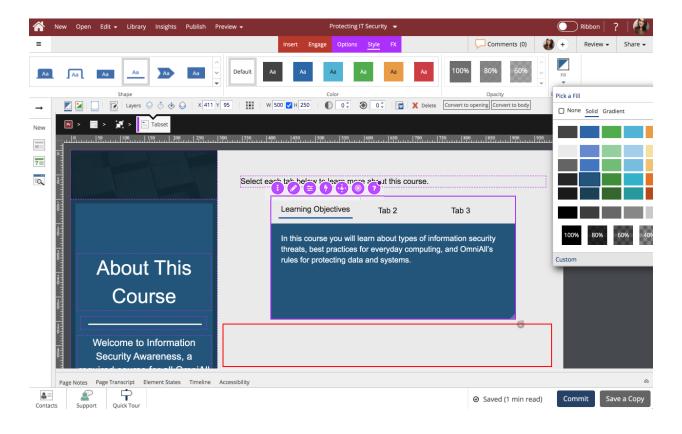

10. Preview the Current Page to see how the Tab Set will look and behave for your learners.

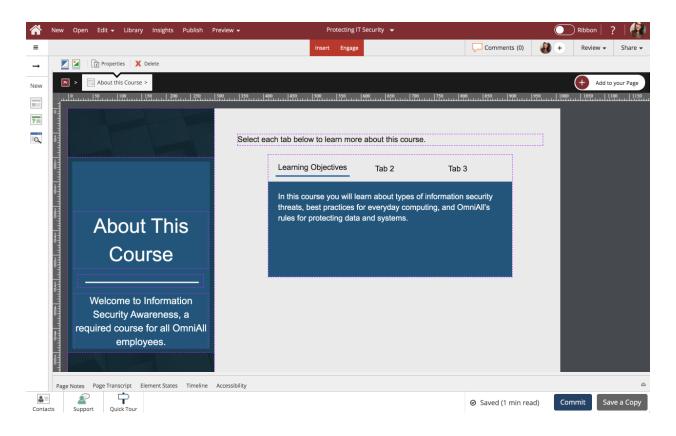